Práctica: Instalación y configuración de un servidor PROXMOX

Fco. Javier Enciso Baños GRUPO DE TRABAJO

# **1. Descarga del software**

**Accedemos a la página <https://www.proxmox.com/en/downloads> y descargamos el software (imagen ISO) desde el enlace que pone PROXMOX Virtual Environment.**

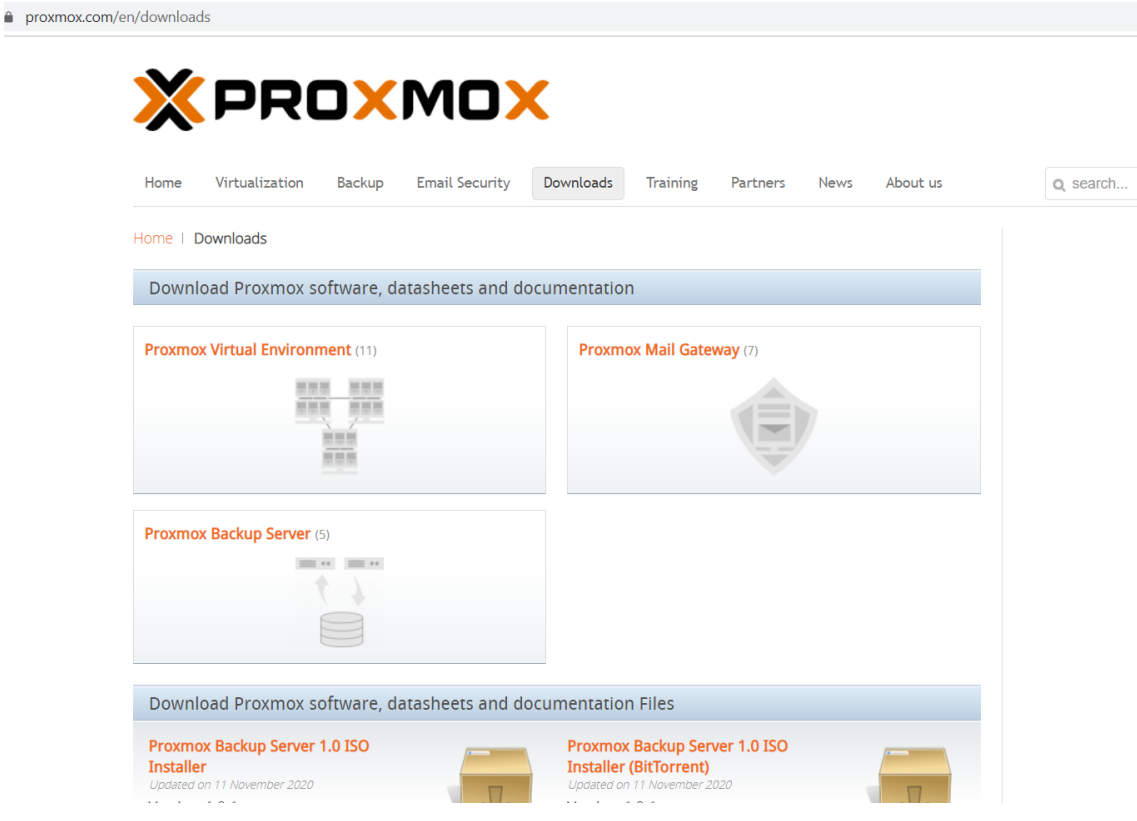

#### **A continuación, hacemos click en ISO Images para descargar el software:**

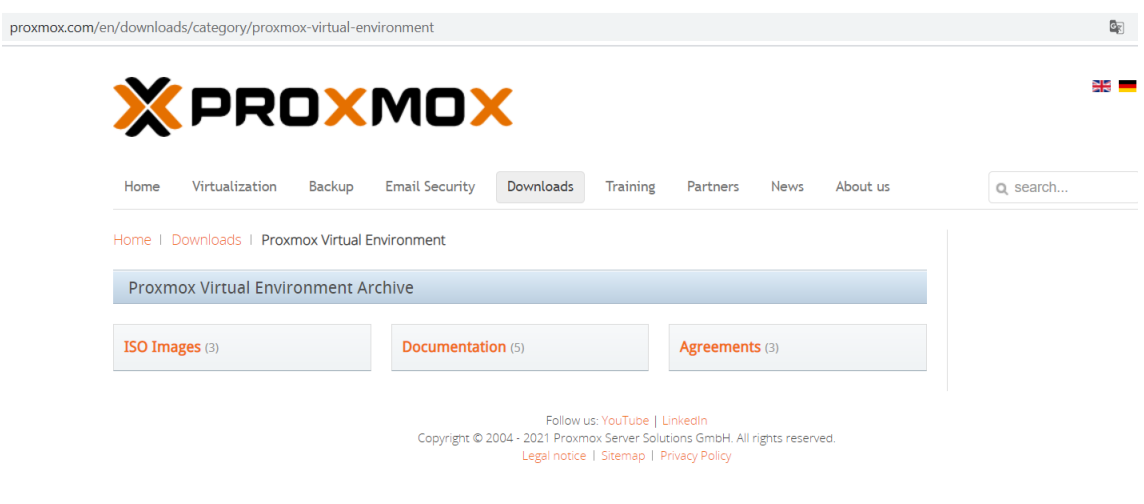

## **Por último, hacemos click en en enlace que pone PROXMOX VE 6.3 ISO Installer y se iniciará la descarga:**

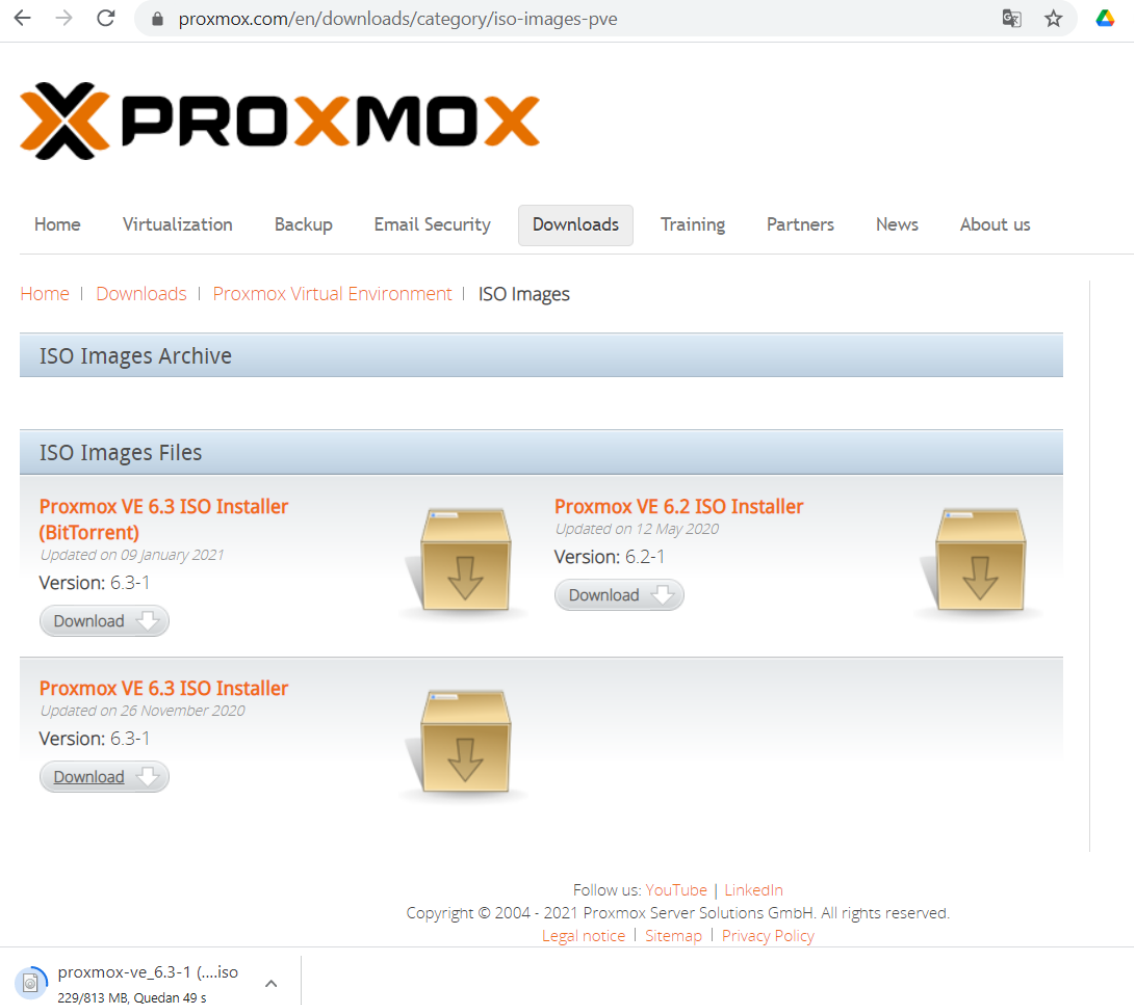

**Una vez descargado, iniciaremos la configuración de una máquina virtual en virtual box para la instalación de esta máquina. Para ello, en virtual box, pulsamos nuevo y rellenamos los siguientes datos:**

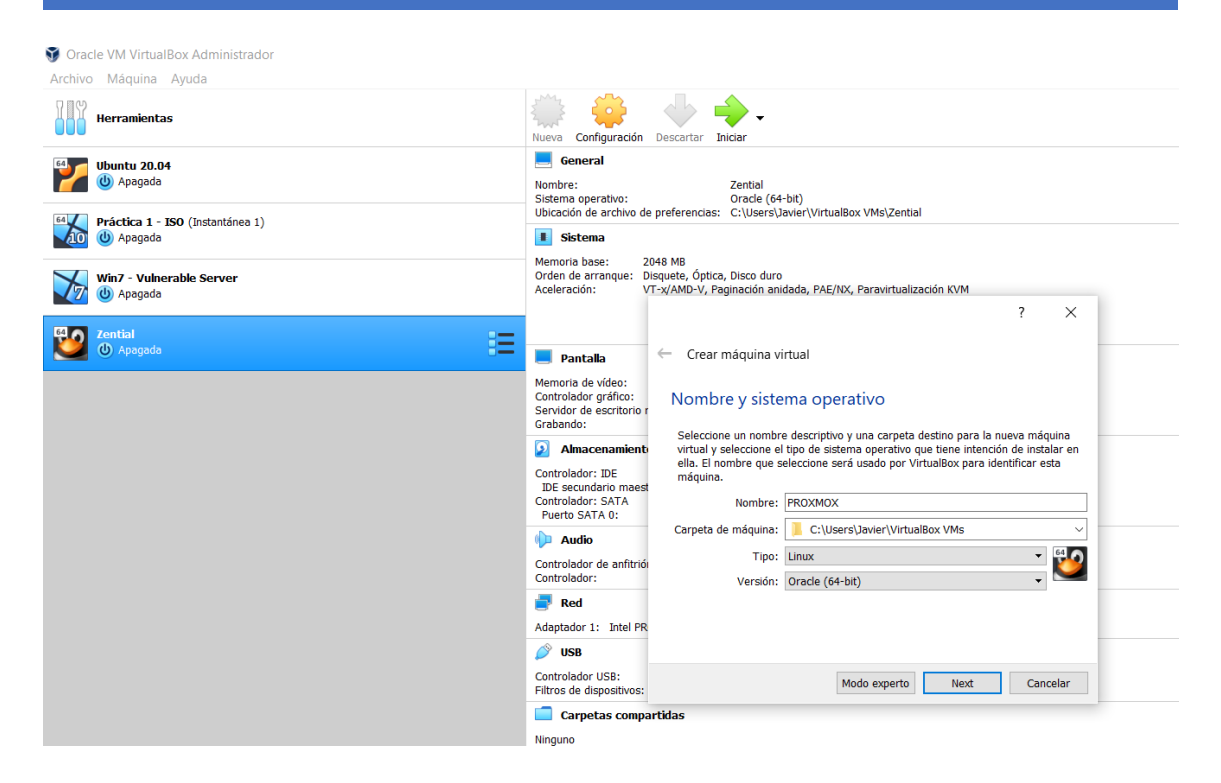

#### **Pulsamos siguiente y establecemos la memoria a 8 GB de RAM:**

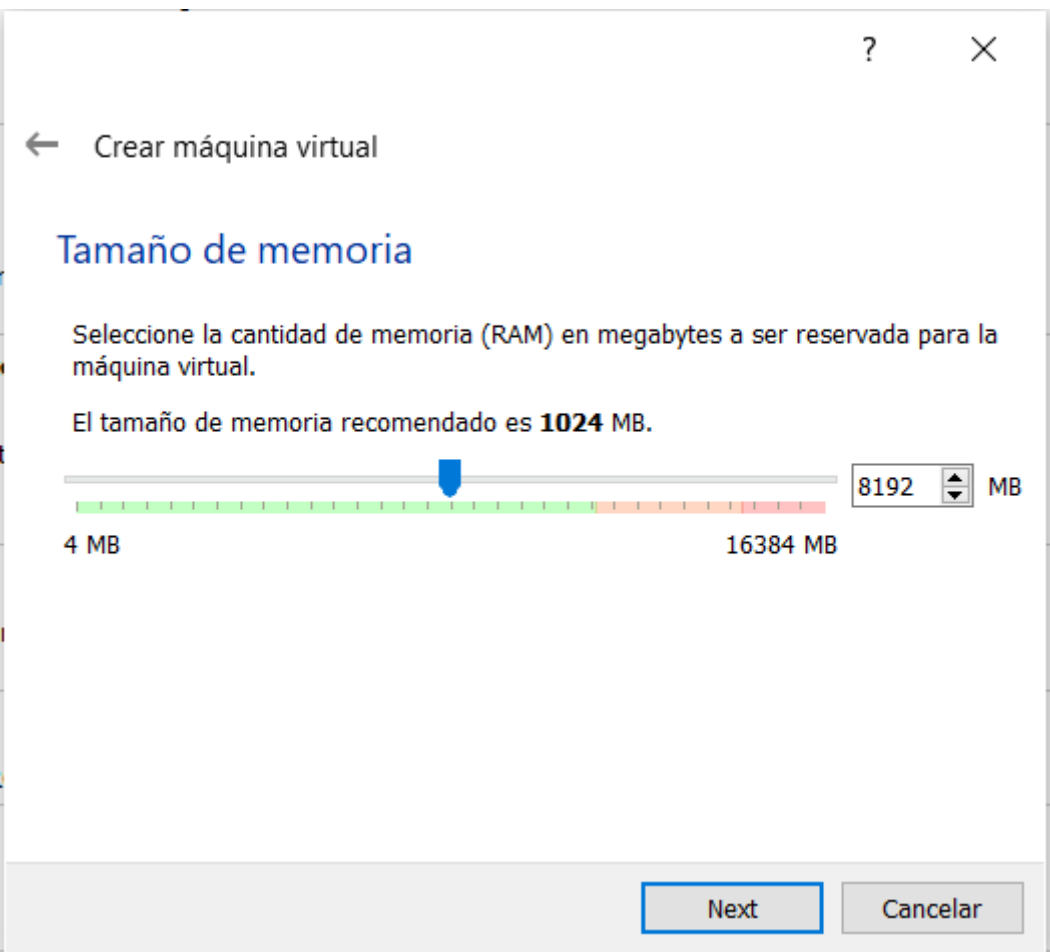

#### **Pulsamos en crear disco virtual ahora:**

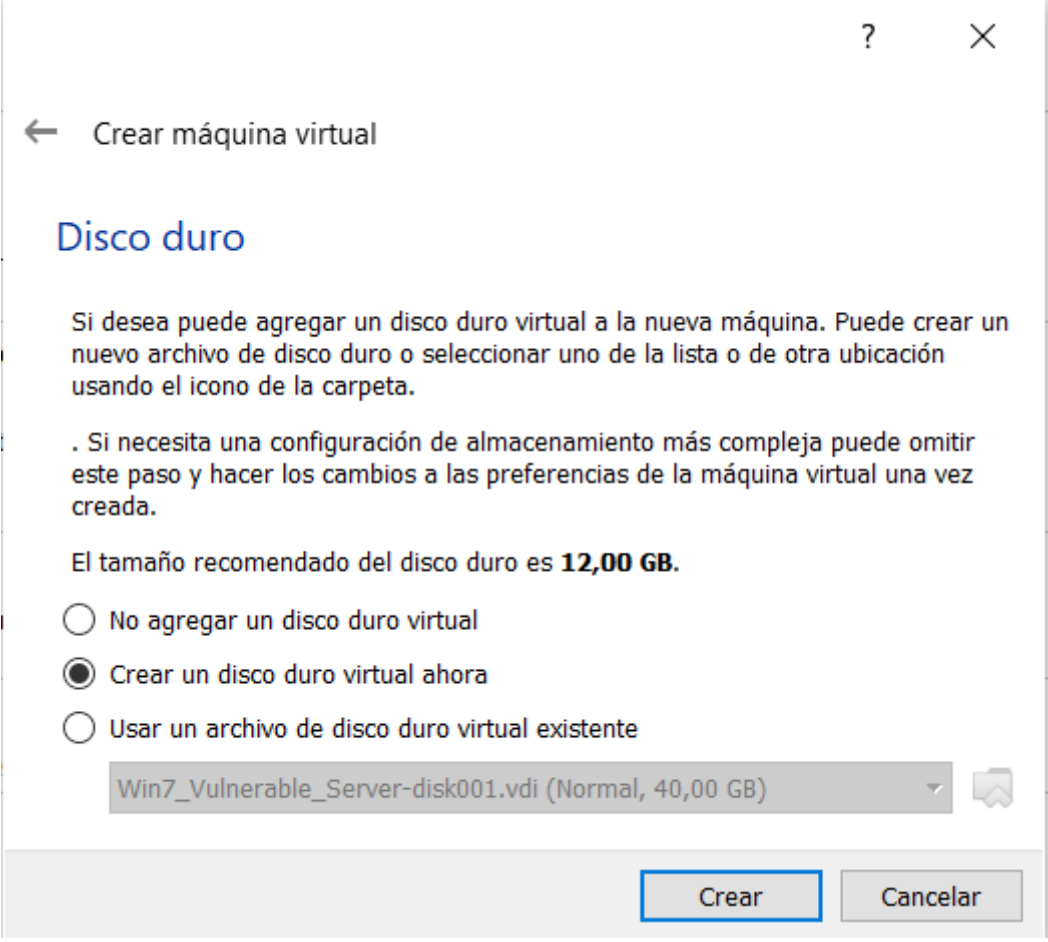

## **Elegimos VDI, reservado dinámicamente:**

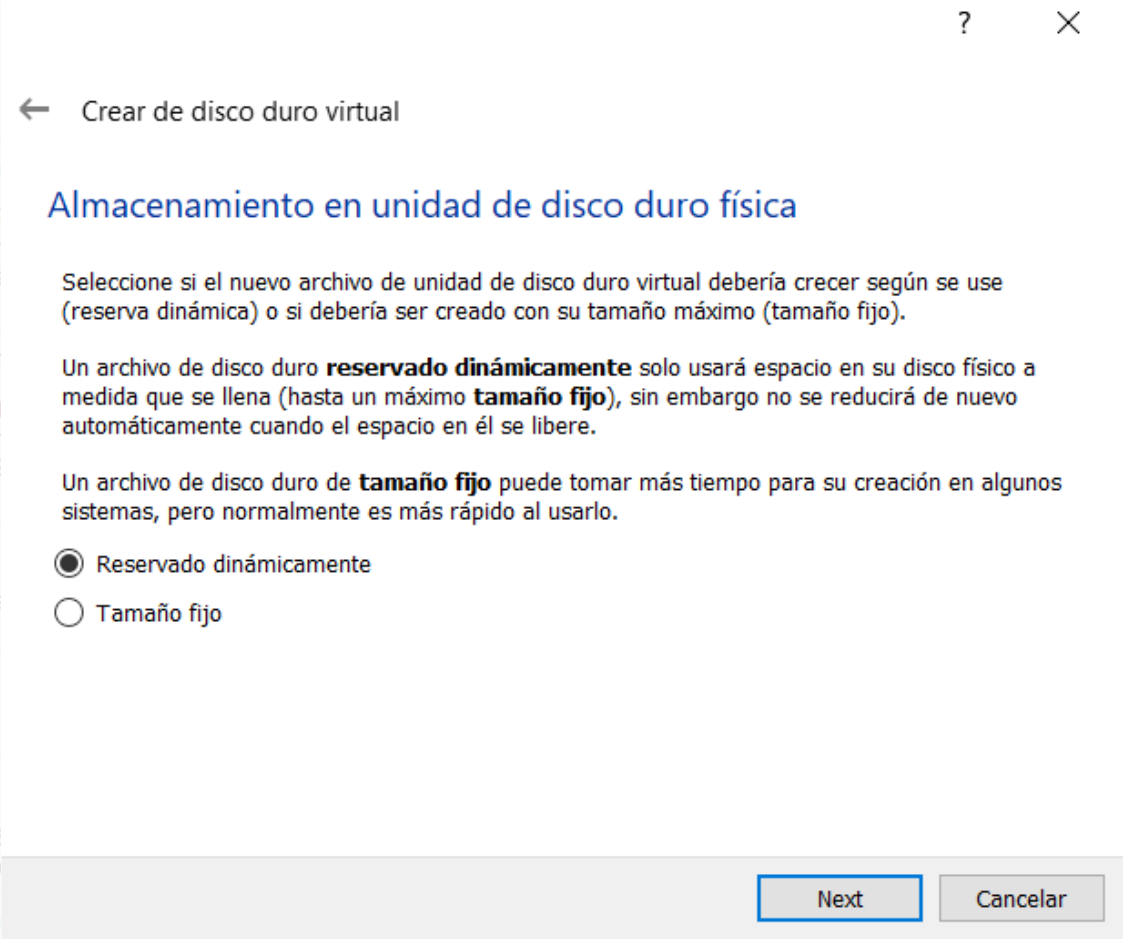

## **Y seguidamente elegimos el tamaño de ese disco que lo establecemos a 100 GB:**

 $\checkmark$ 

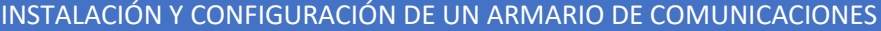

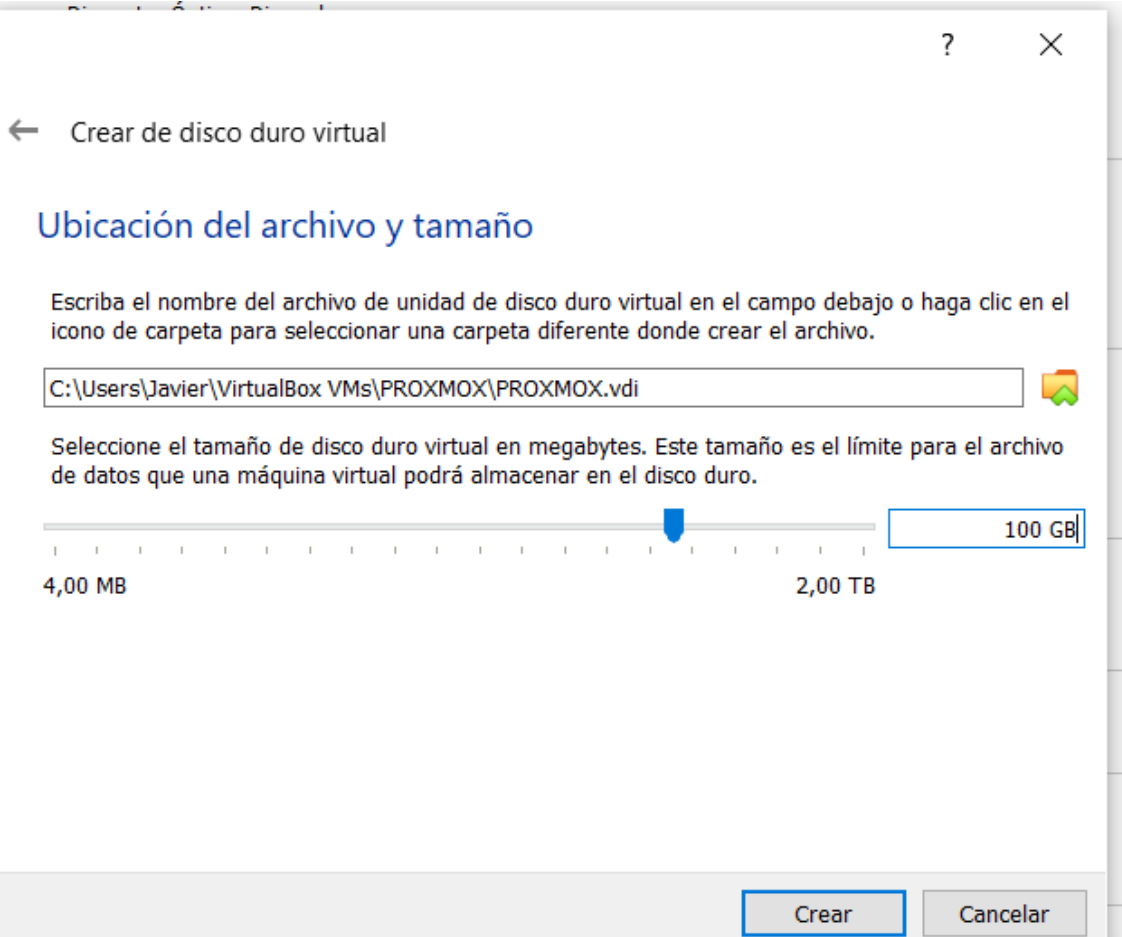

**Configuramos la red en modo adaptador puente:**

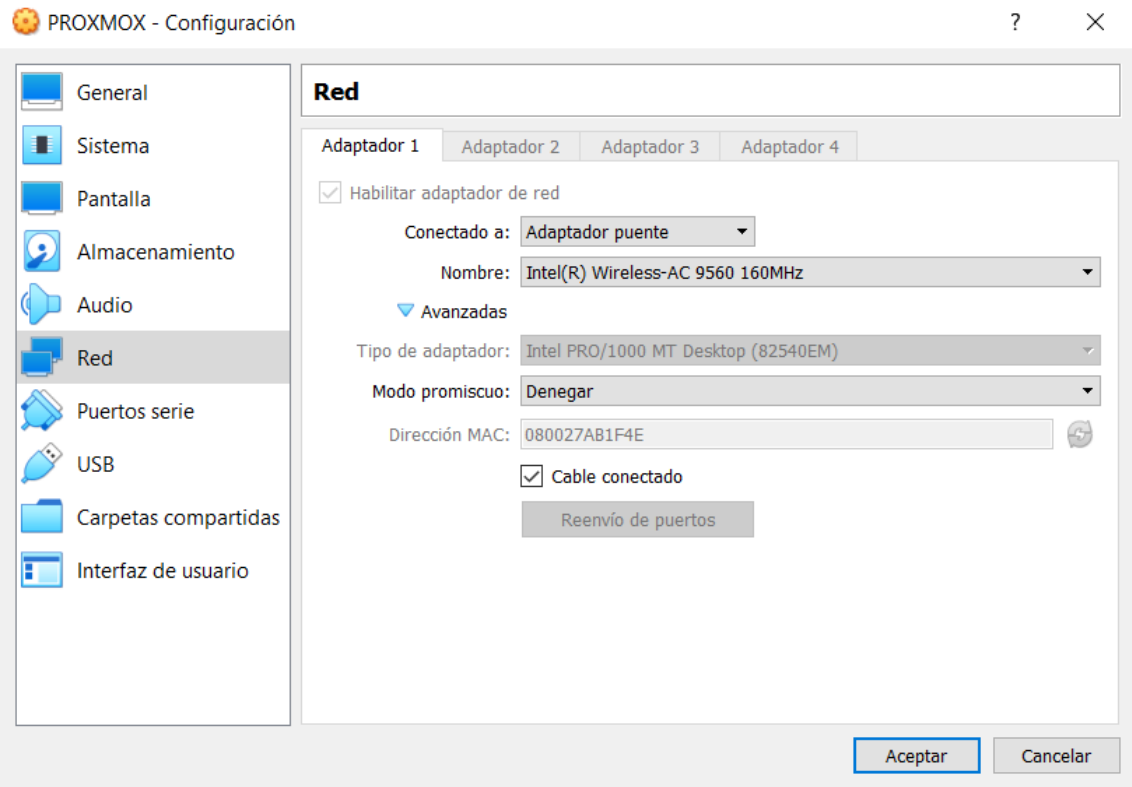

**Iniciamos la máquina y pulsamos para elegir el archivo ISO descargado anteriormente:**

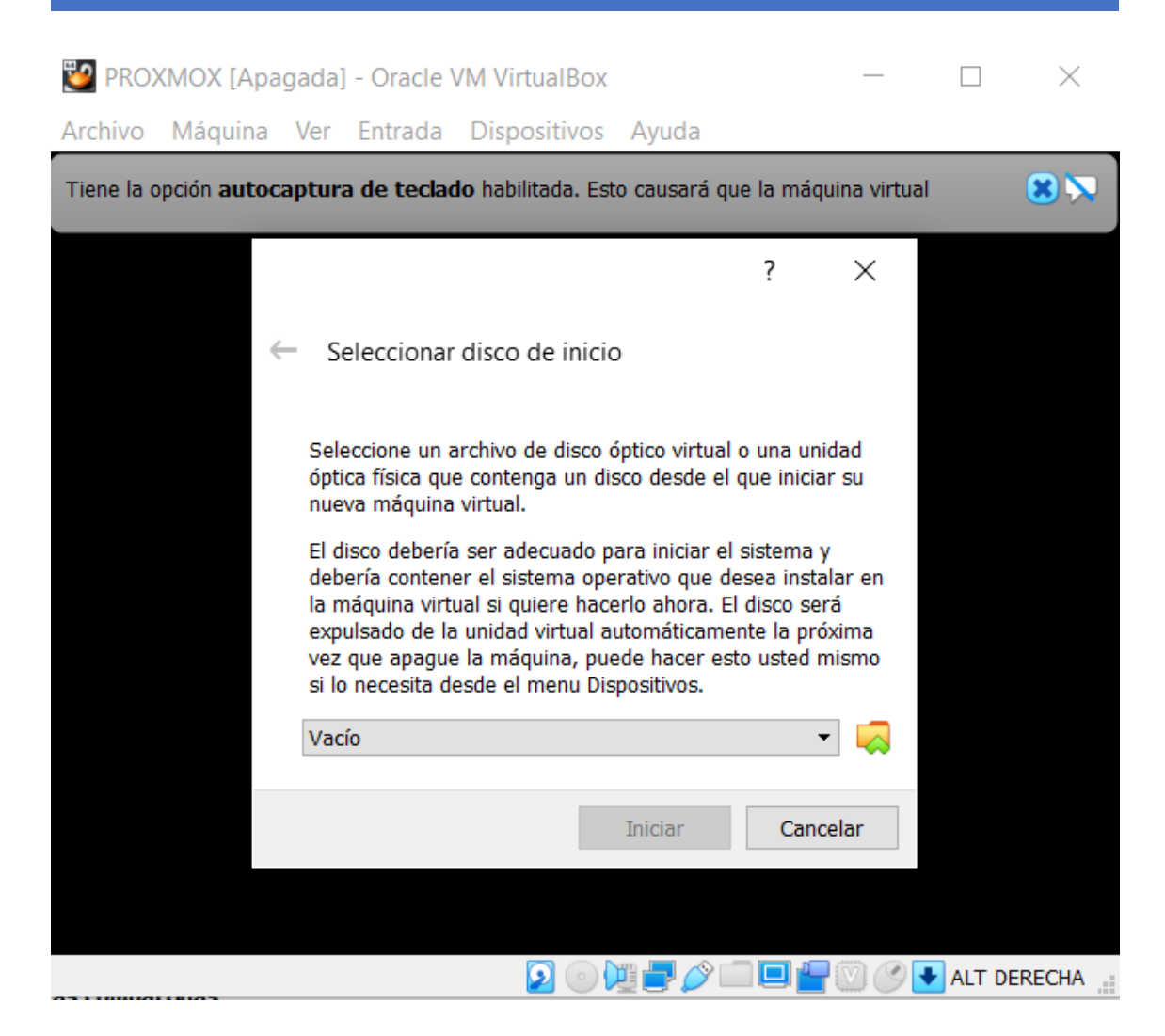

**Elegimos el disco (imagen ISO) y pulsamos iniciar:**

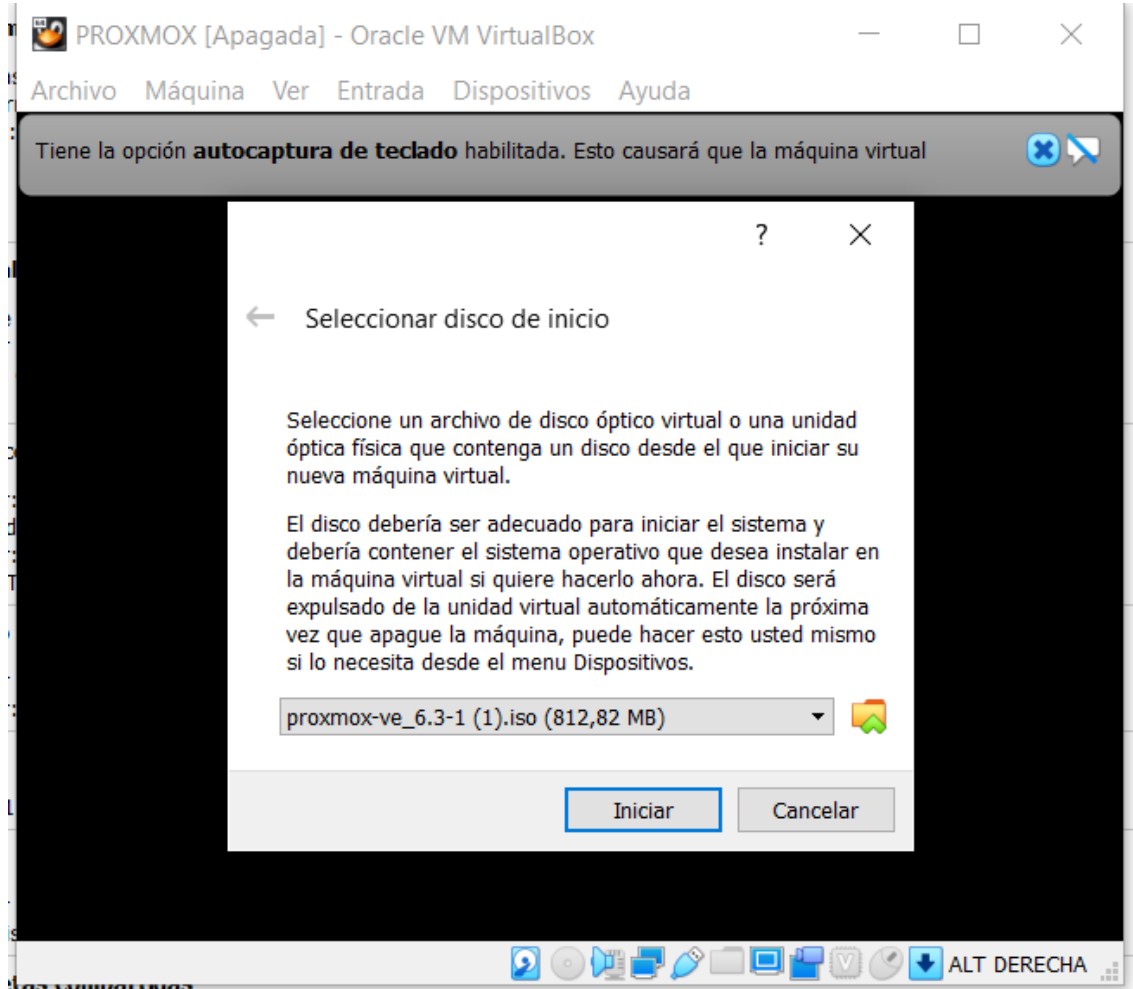

**Nos saldrá la máquina virtual de proxmox con la instalación:**

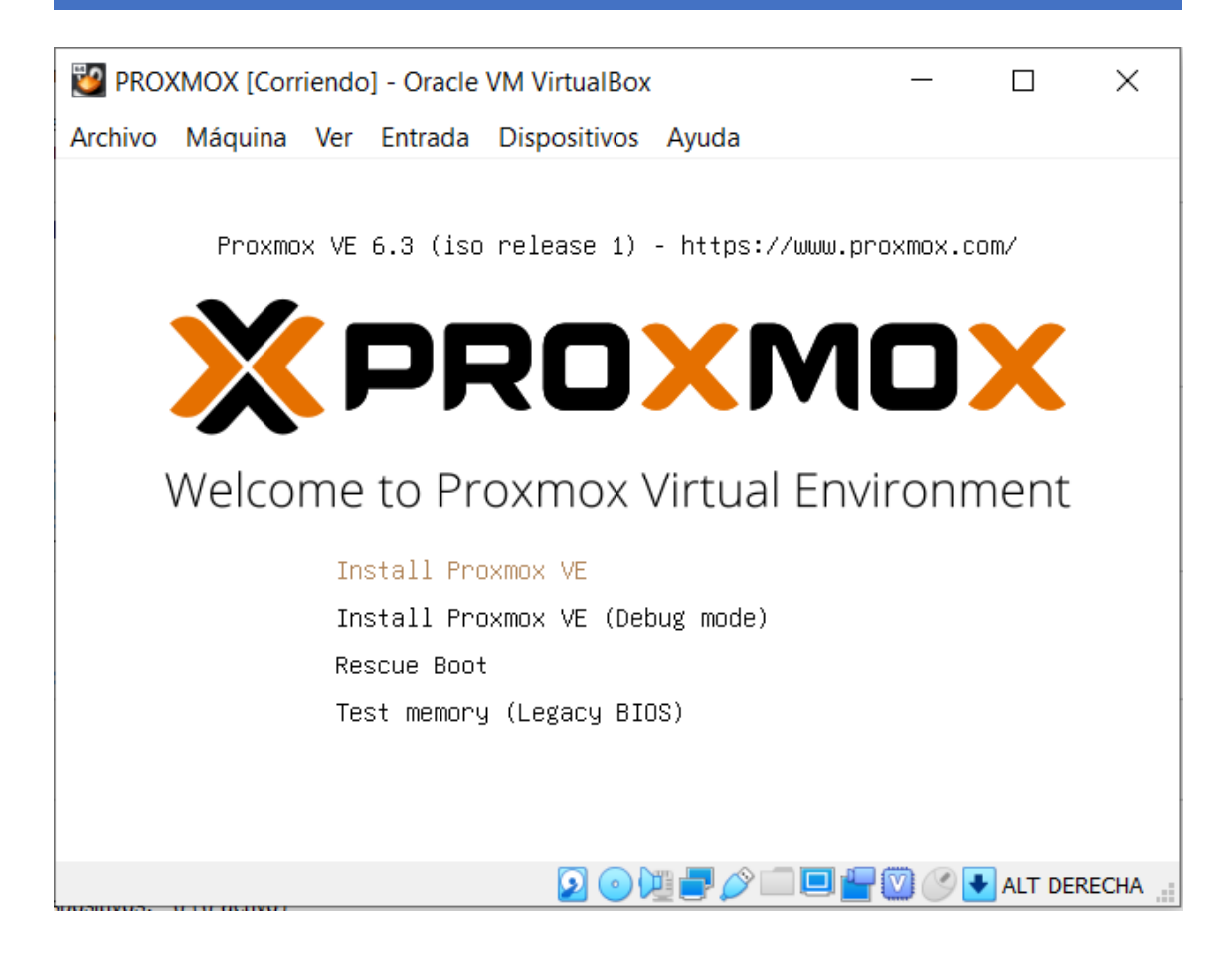

**Elegiremos la primera opción Install Proxmox VE pulsando intro (flechas de desplazamiento para elegir diferentes opciones):**

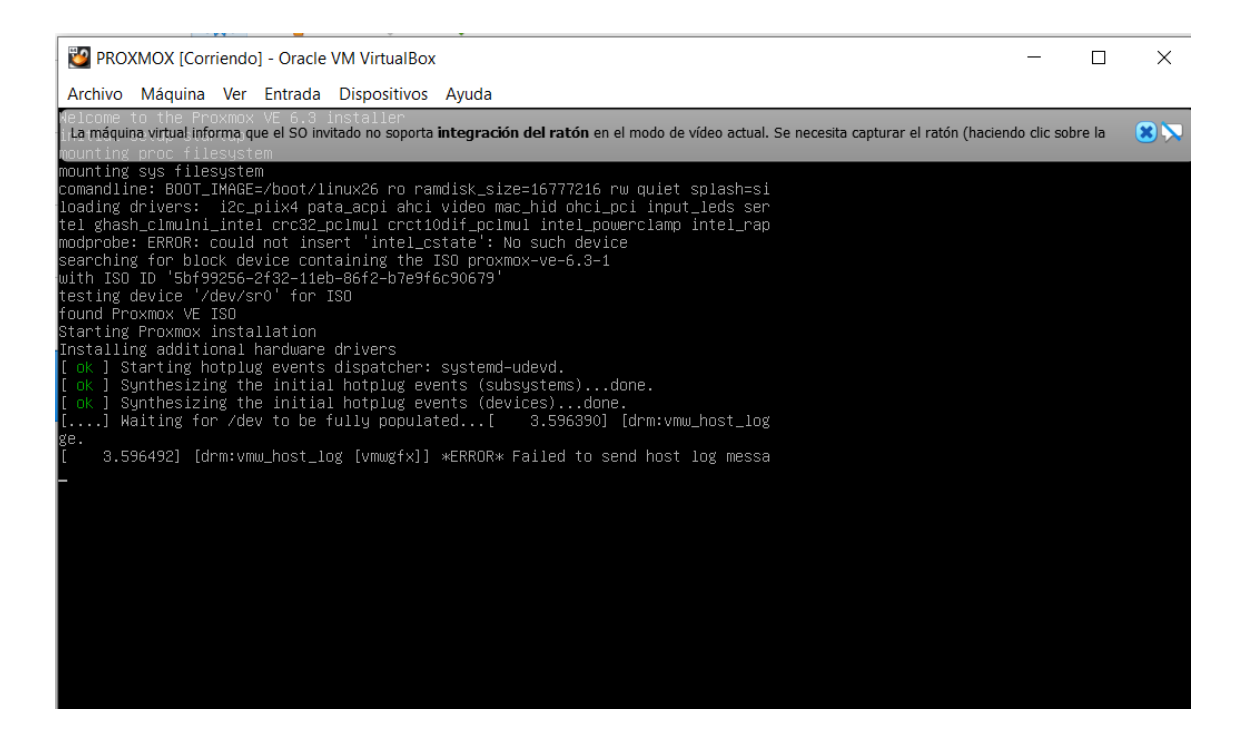

## **Veremos como la instalación se inicia y nos pedirá que aceptemos los acuerdos de la**

**licencia:**

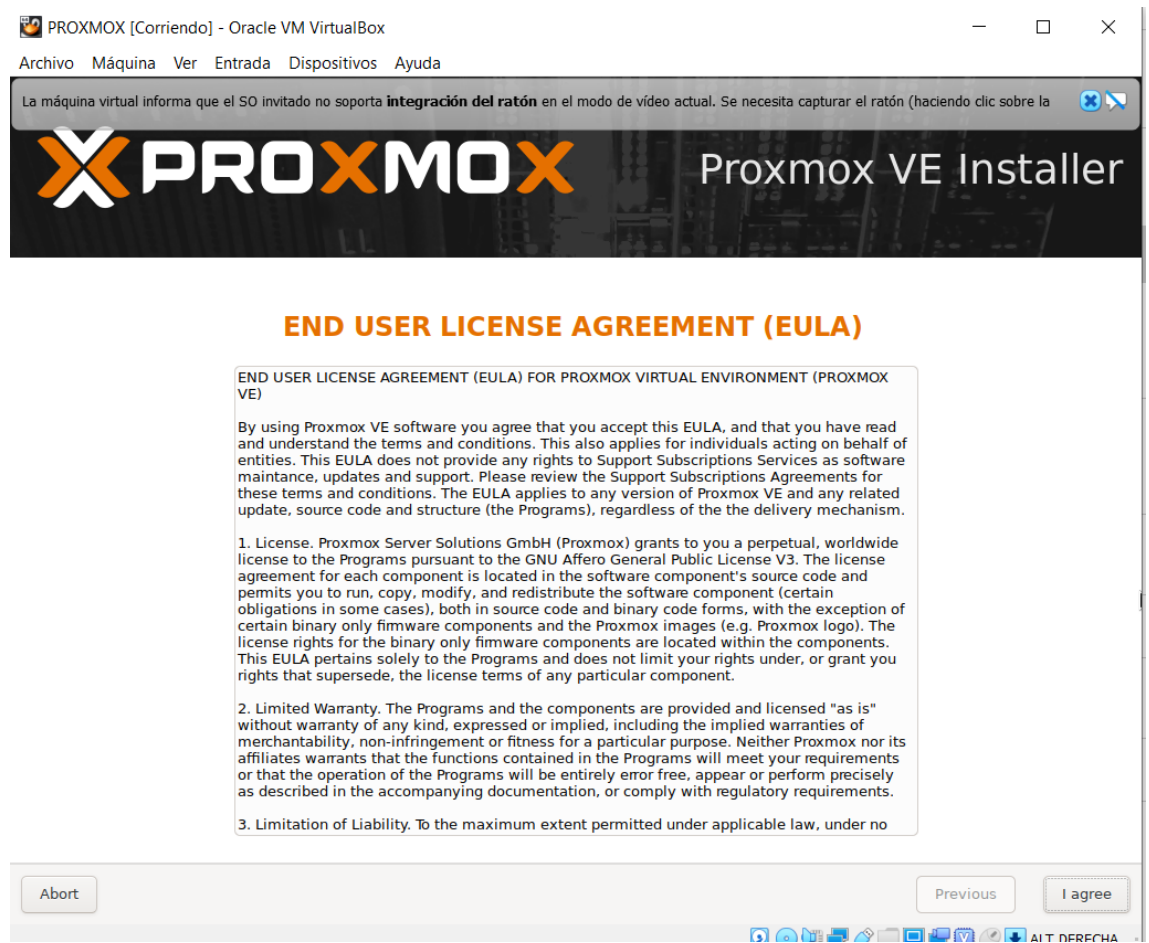

**Nos pide que elijamos el disco de destino donde se instalará el sistema, para ello, usaremos el disco que acabamos de crear:**

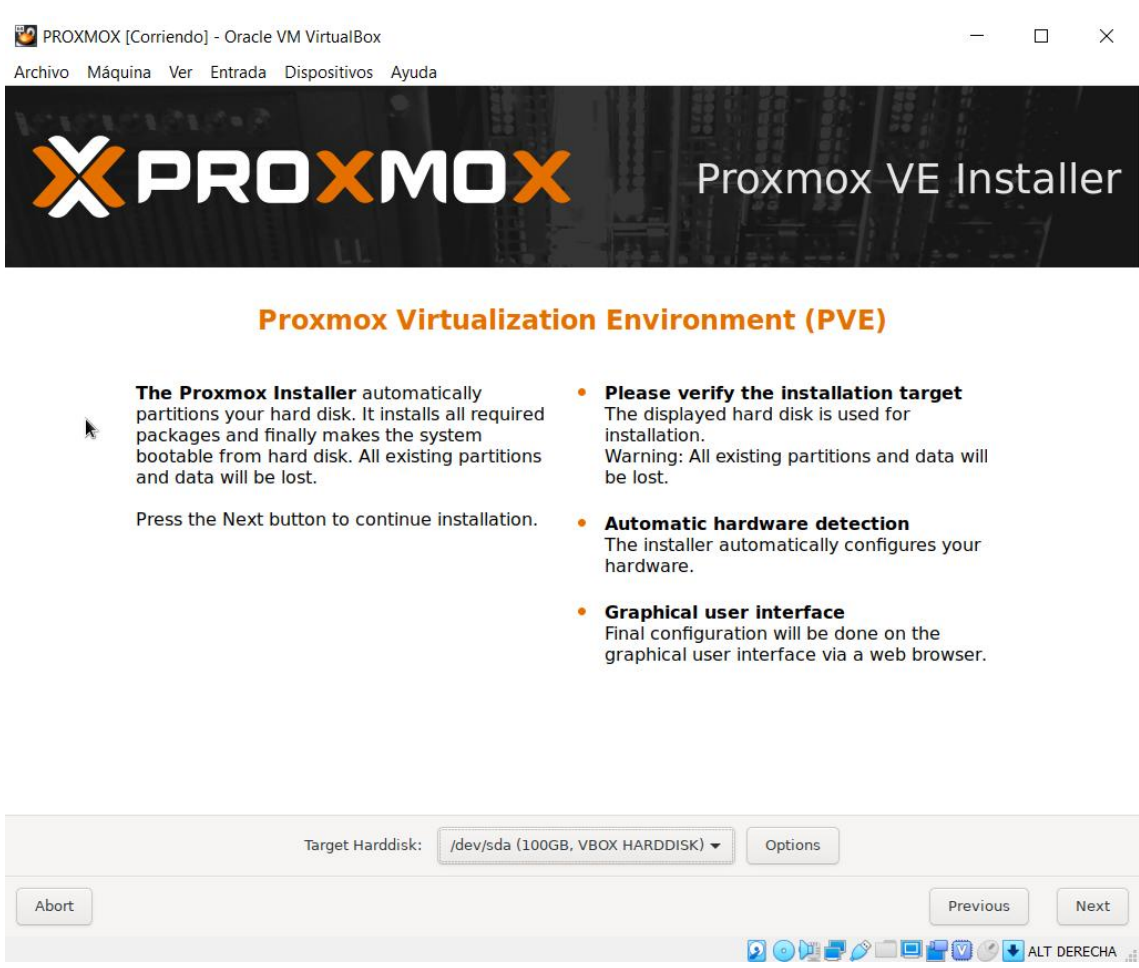

**Elegimos el país, la zona horaria y la distribución del teclado:**

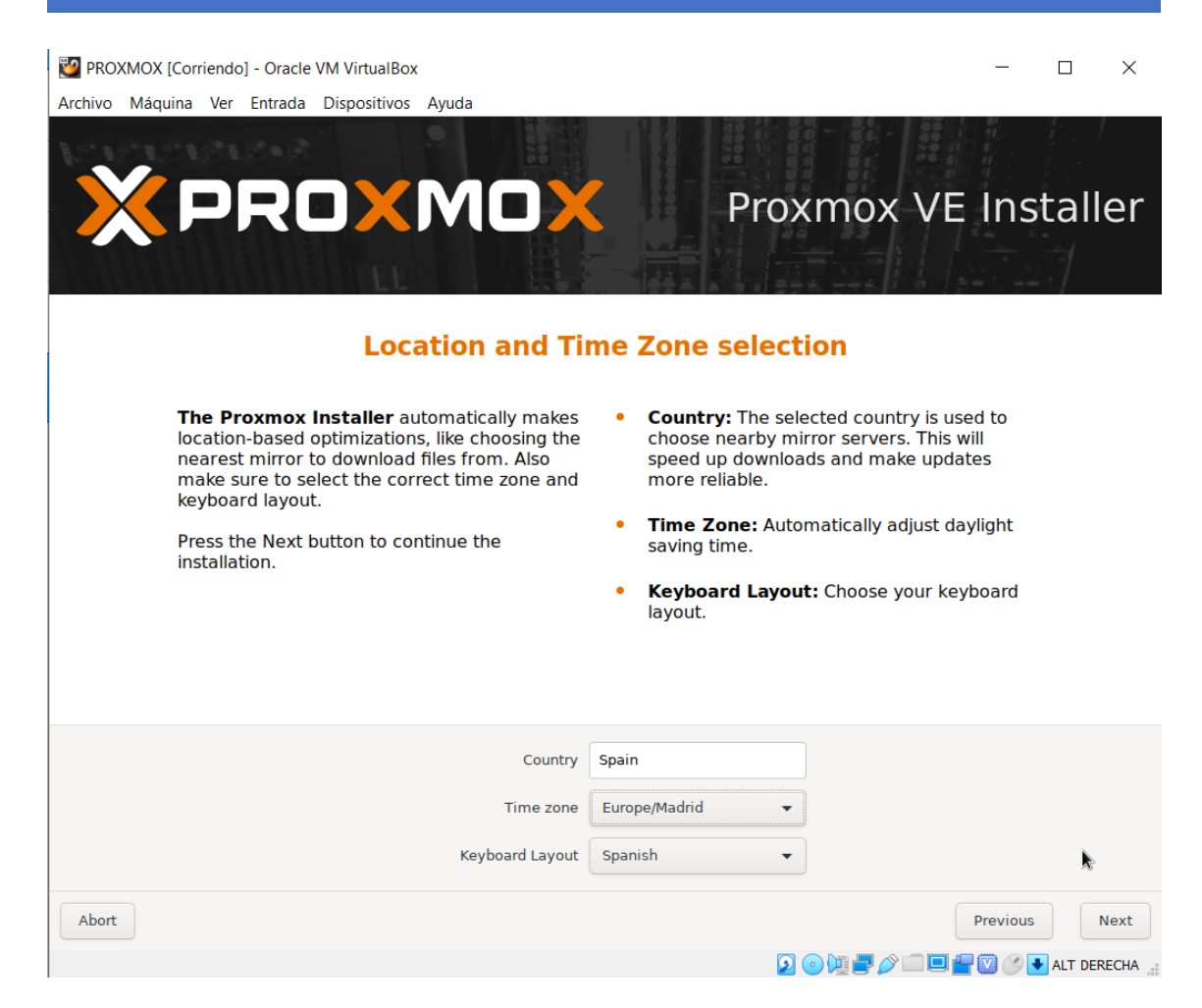

**A continuación nos pide la clave para el usuario administrador y también nuestro correo electrónico:**

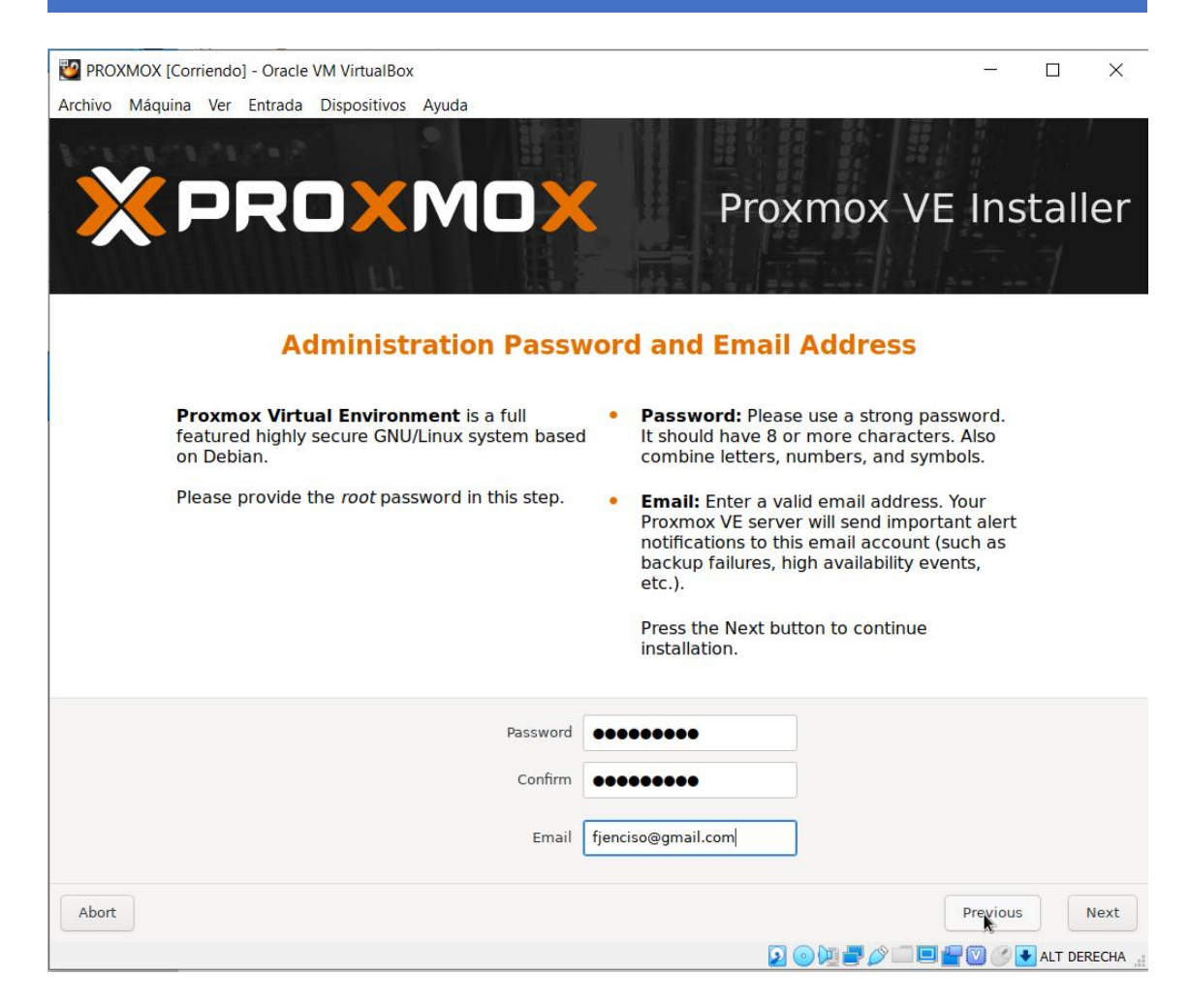

#### **Configuramos la red, con ip fija en modo local:**

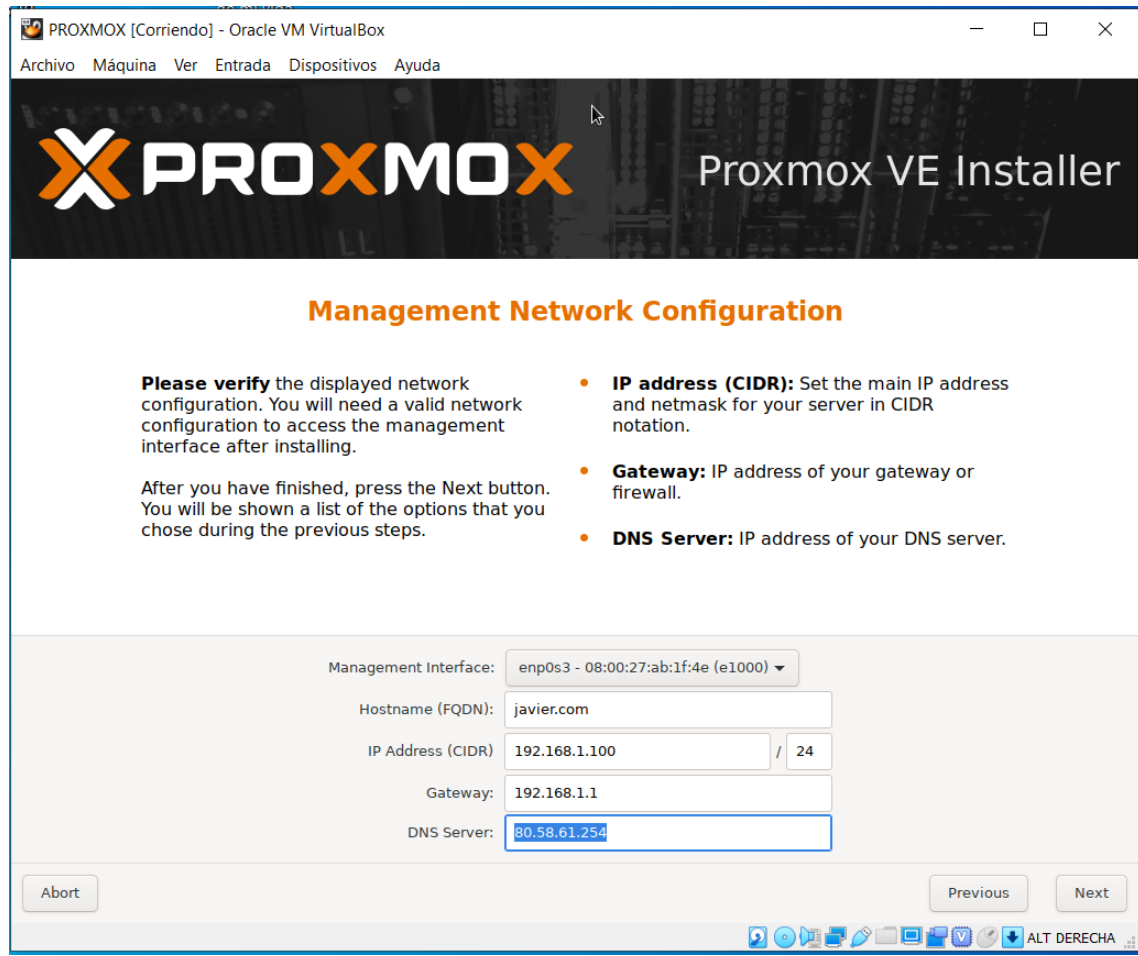

#### **Se mostrará un resumen:**

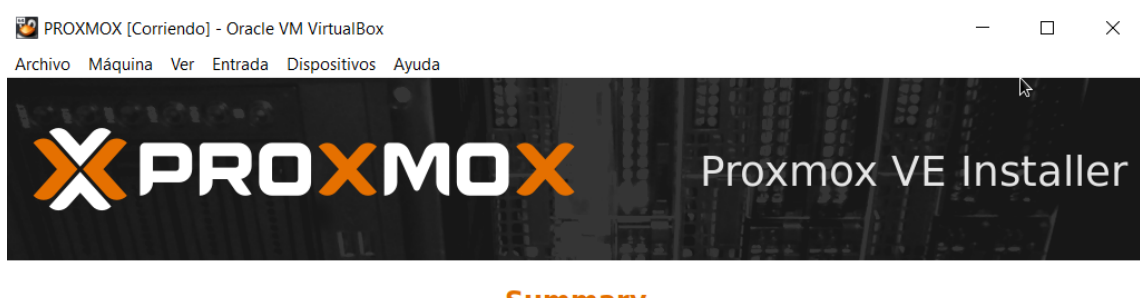

#### **Summary**

Please confirm the displayed information. Once you press the Install button, the installer will begin to partition your drive(s) and extract the required files.

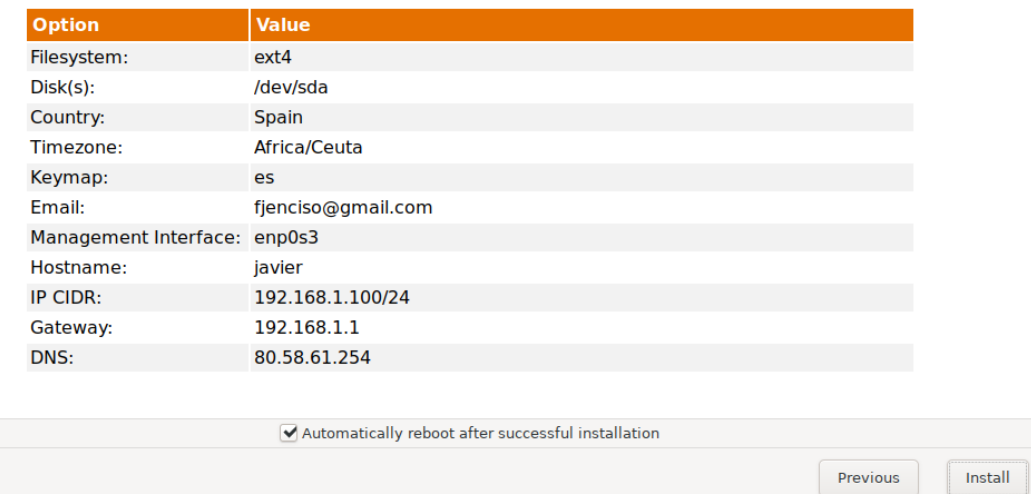

**Y pulsamos el botón Install, tras ello, empezará la creación de particiones, copia de archivos y configuración necesaria para que el sistema arranque y funcione por sí solo:**

Abort

 $\textcolor{blue}{\textbf{1}} \textcolor{blue}{\textbf{0}} \textcolor{blue}{\textbf{0}} \textcolor{blue}{\textbf{1}} \textcolor{blue}{\textbf{0}} \textcolor{blue}{\textbf{0}} \textcolor{blue}{\textbf{1}} \textcolor{blue}{\textbf{0}} \textcolor{blue}{\textbf{1}} \textcolor{blue}{\textbf{0}} \textcolor{blue}{\textbf{0}} \textcolor{blue}{\textbf{1}} \textcolor{blue}{\textbf{0}} \textcolor{blue}{\textbf{0}} \textcolor{blue}{\textbf{1}} \textcolor{blue}{\textbf{0}} \textcolor{blue}{\textbf{0}} \textcolor{blue}{\textbf{1}} \textcolor{$ 

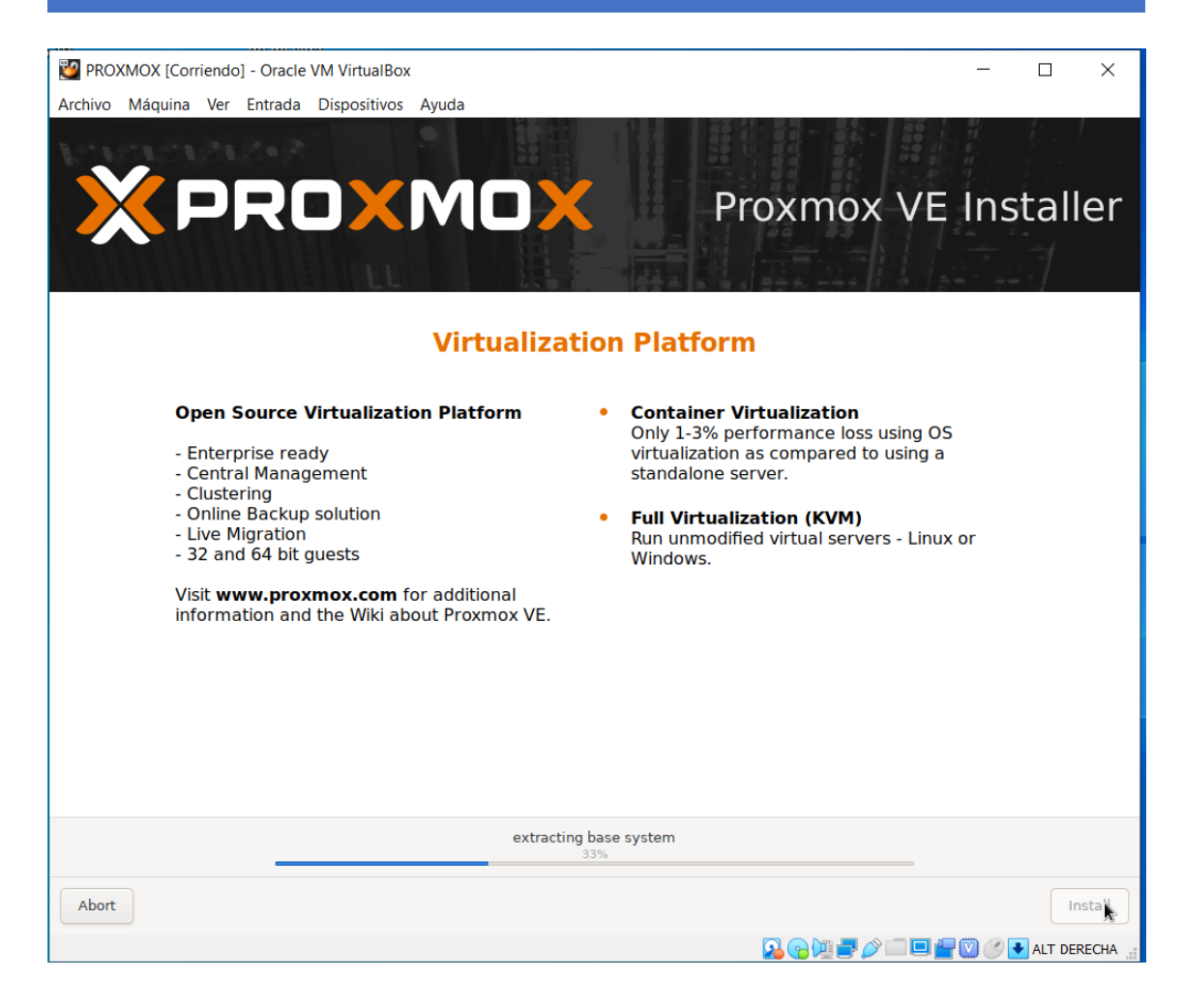

#### **Una vez terminado, el sistema se reinicia:**

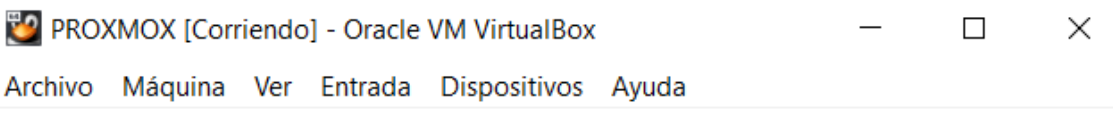

Proxmox VE 6.3 (iso release 1) - https://www.proxmox.com/

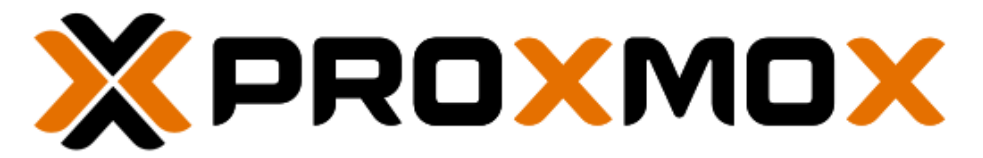

# Welcome to Proxmox Virtual Environment

Install Proxmox VE Install Proxmox VE (Debug mode) Rescue Boot Test memory (Legacy BIOS)

**Por lo que necesitamos expulsar el disco de instalación y reiniciar la máquina a continuación:**

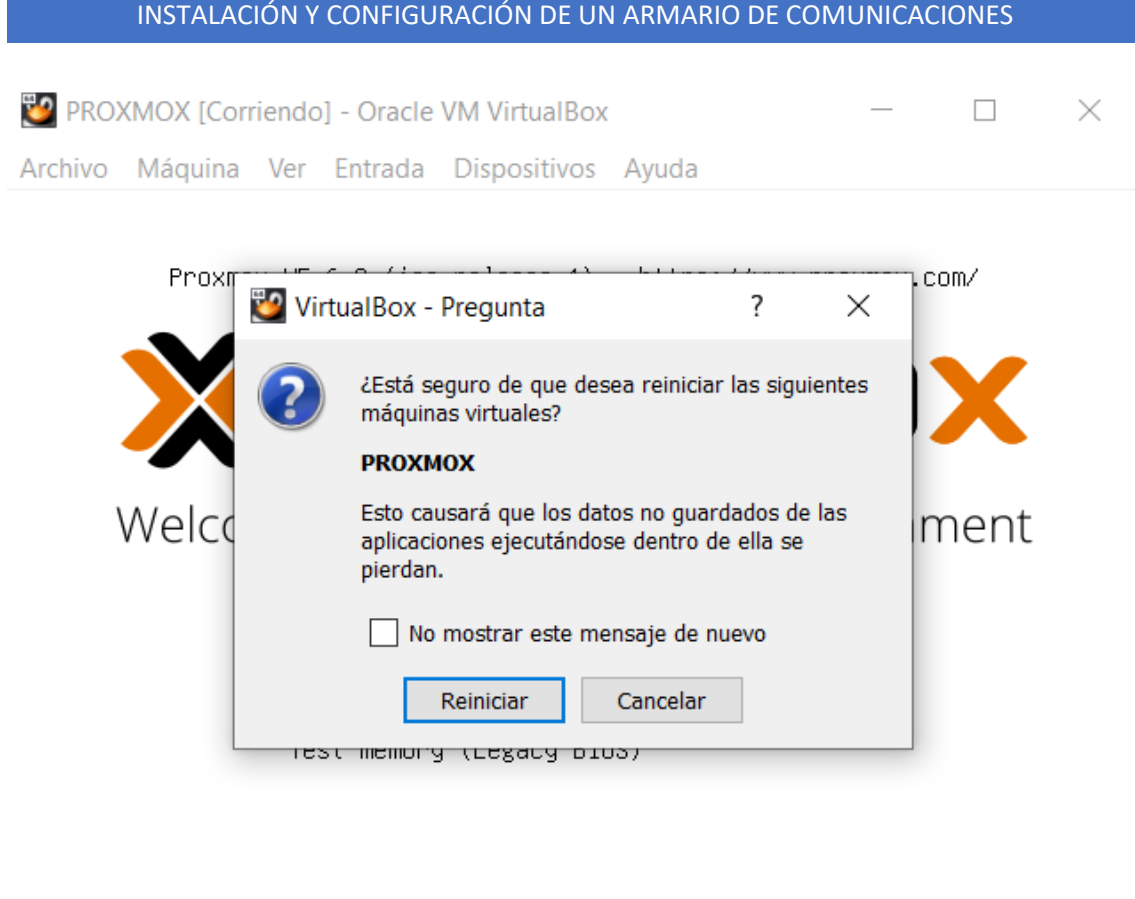

**Aparecerá un menú (GRUB) que permite iniciar el sistema. Elegimos la primera opción:**

 $\textcolor{blue}{\textbf{0}} \textcolor{blue}{\text{out}} \textcolor{blue}{\text{out$ 

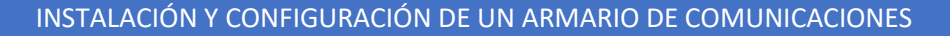

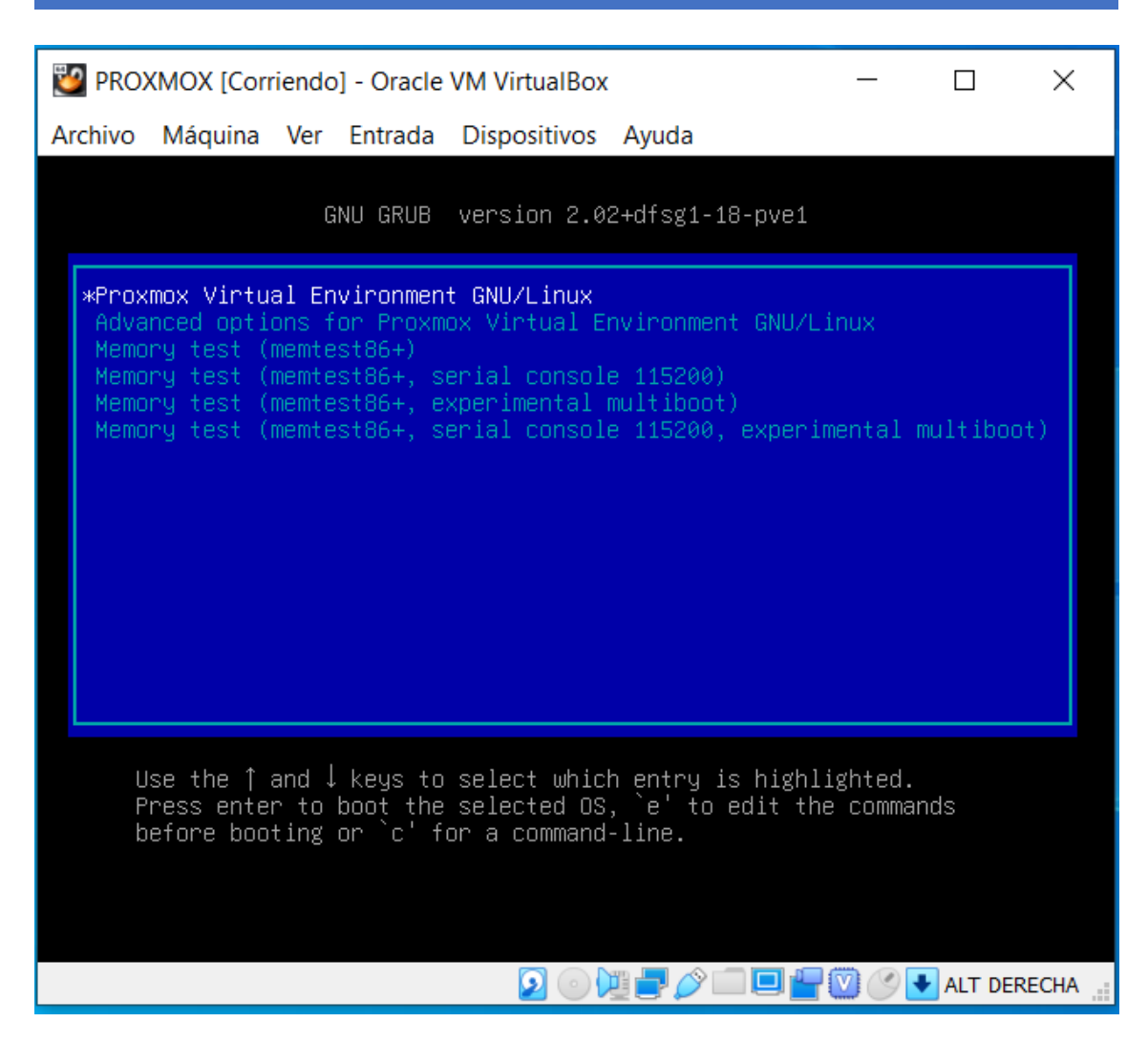

**Y una vez finalizado, pedirá el usuario y la clave:**

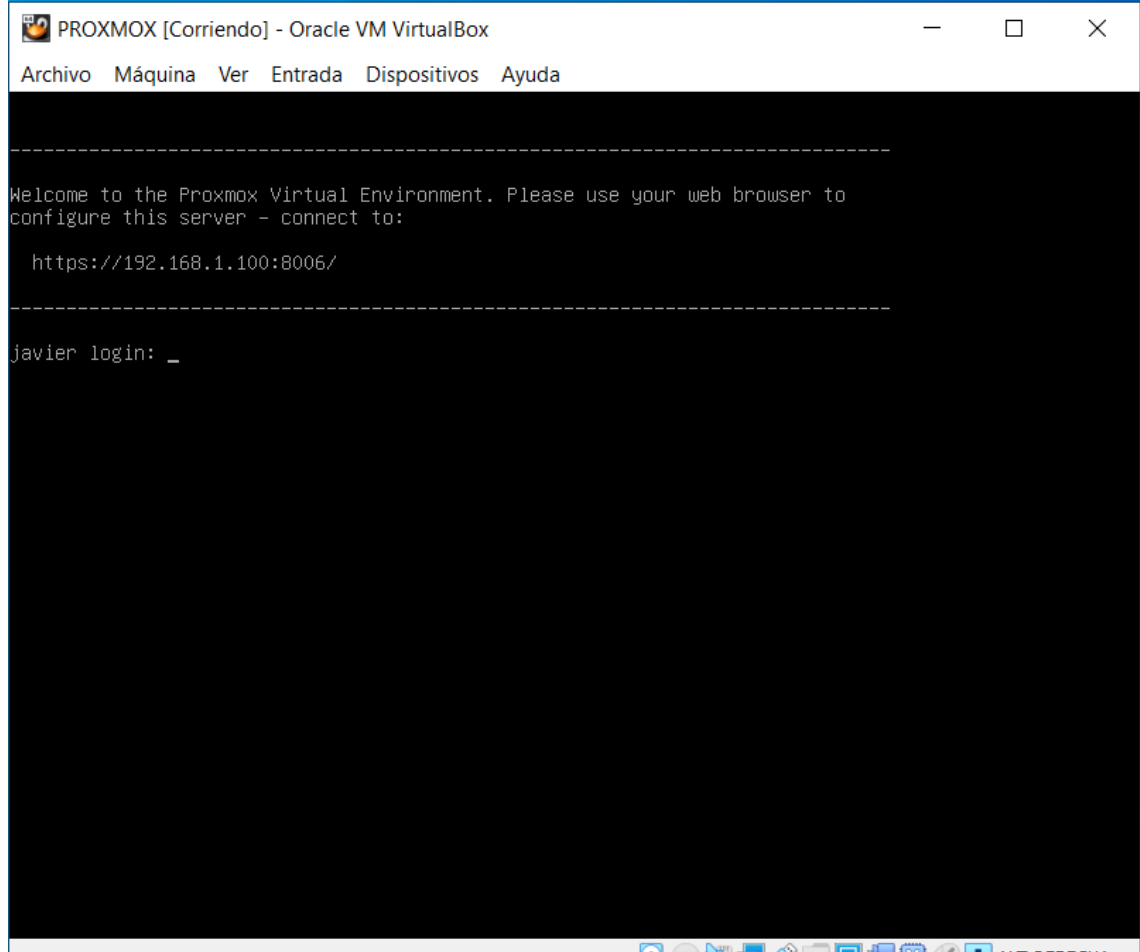

 $\textcolor{blue}{\textbf{2}\odot\textbf{W}}\textcolor{blue}{\textbf{D}}\textcolor{blue}{\textbf{D}}\textcolor{blue}{\textbf{E}}\textcolor{blue}{\textbf{E}}\textcolor{blue}{\textbf{E}}\textcolor{blue}{\textbf{E}}\textcolor{blue}{\textbf{E}}\textcolor{blue}{\textbf{E}}\textcolor{blue}{\textbf{E}}\textcolor{blue}{\textbf{E}}\textcolor{blue}{\textbf{E}}\textcolor{blue}{\textbf{E}}\textcolor{blue}{\textbf{E}}\textcolor{blue}{\textbf{E}}\textcolor{blue}{\textbf{E}}\textcolor{blue}{\textbf{E}}\textcolor{blue}{\text$ 

#### **Introducimos clave y usuario (en este caso root) y vemos que accedemos al sistema:**

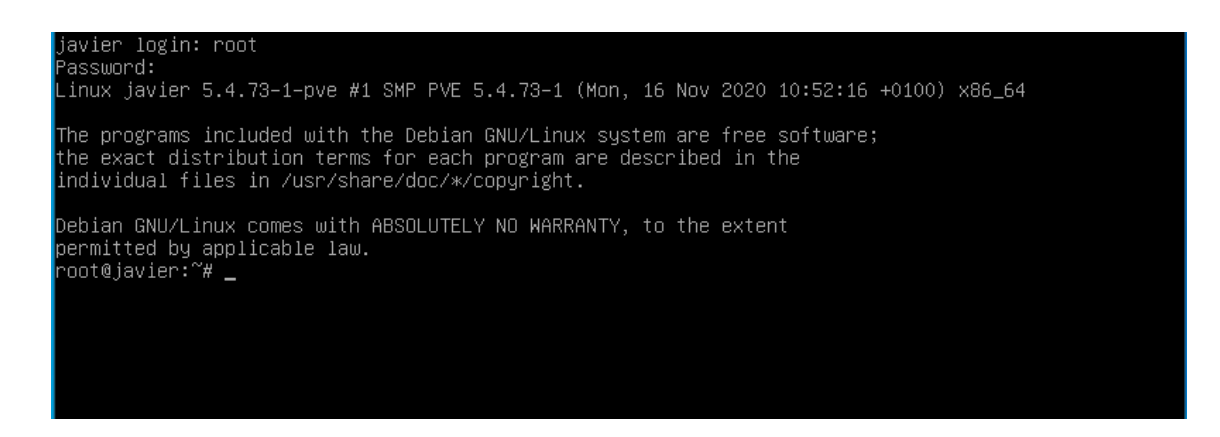

#### **Desde un equipo de la red hacemos ping para ver si la máquina responde:**

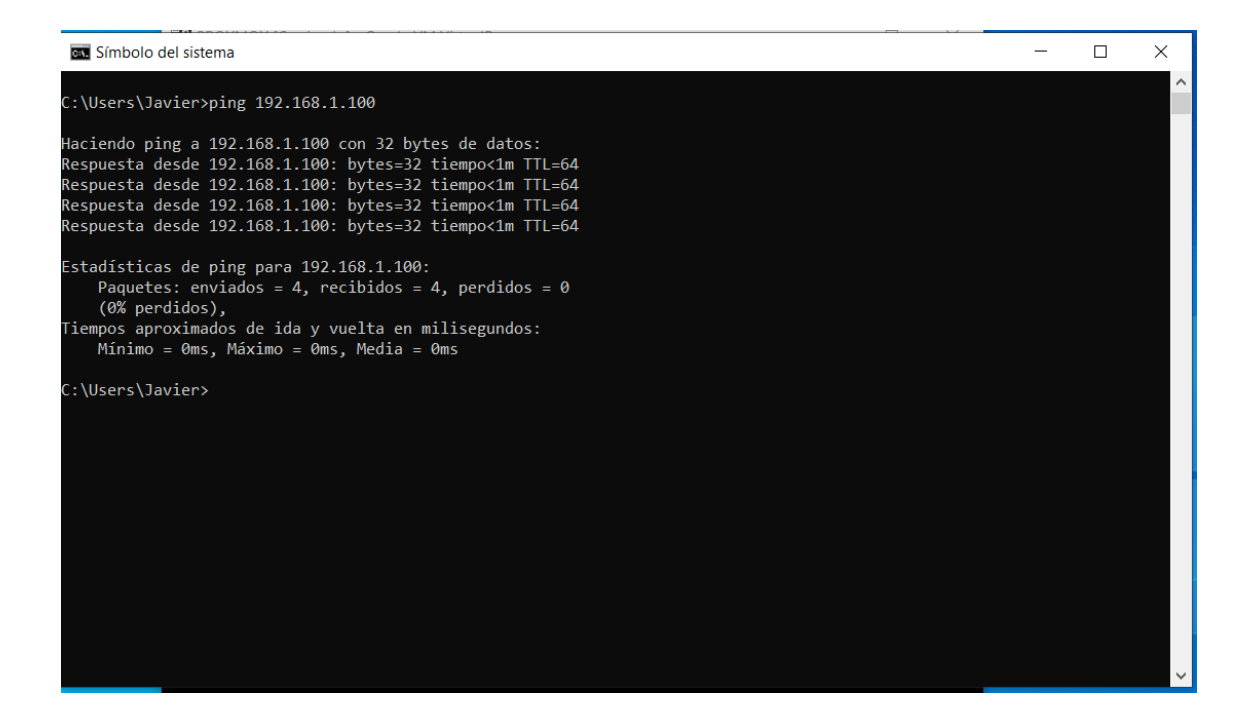

**Probamos si podemos acceder a la configuración a través de la dirección ip de la máquina y el puerto 8006. Vemos que se carga el siguiente entorno al acceder a la máquina [\(https://192.168.1.100:8006:](https://192.168.1.100:8006/)**

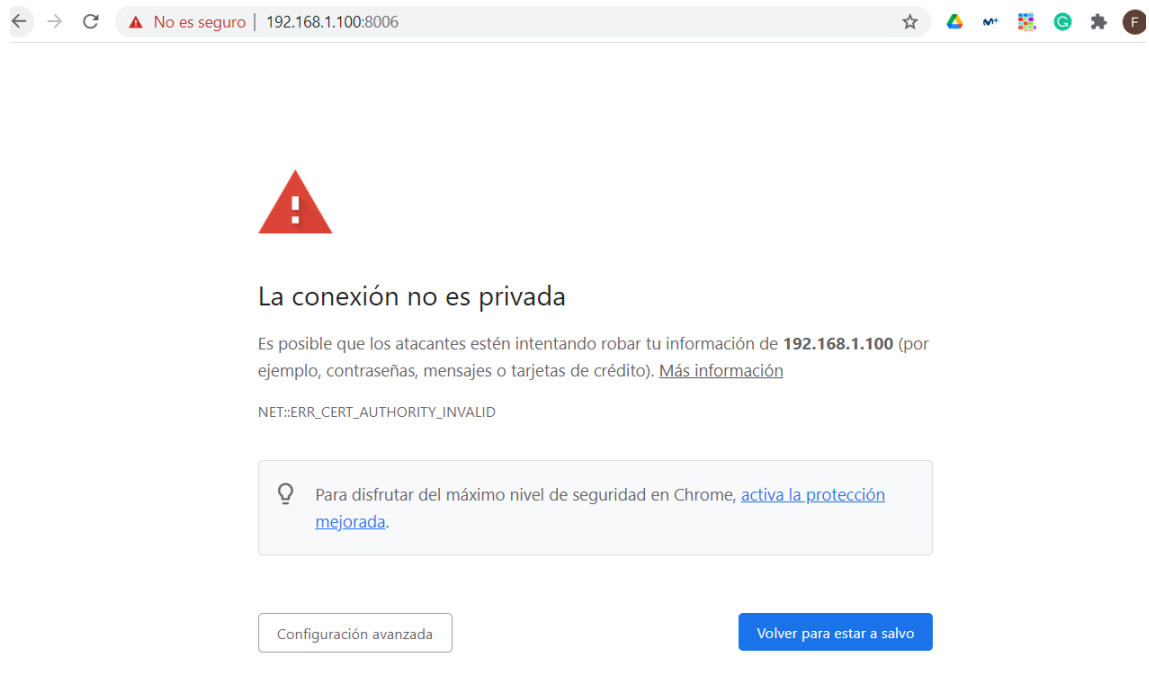

**Pulsamos en configuración avanzada y accedemos. Veremos que se muestra la página de configuración de proxmox, pidiendo el usuario y contraseña.**

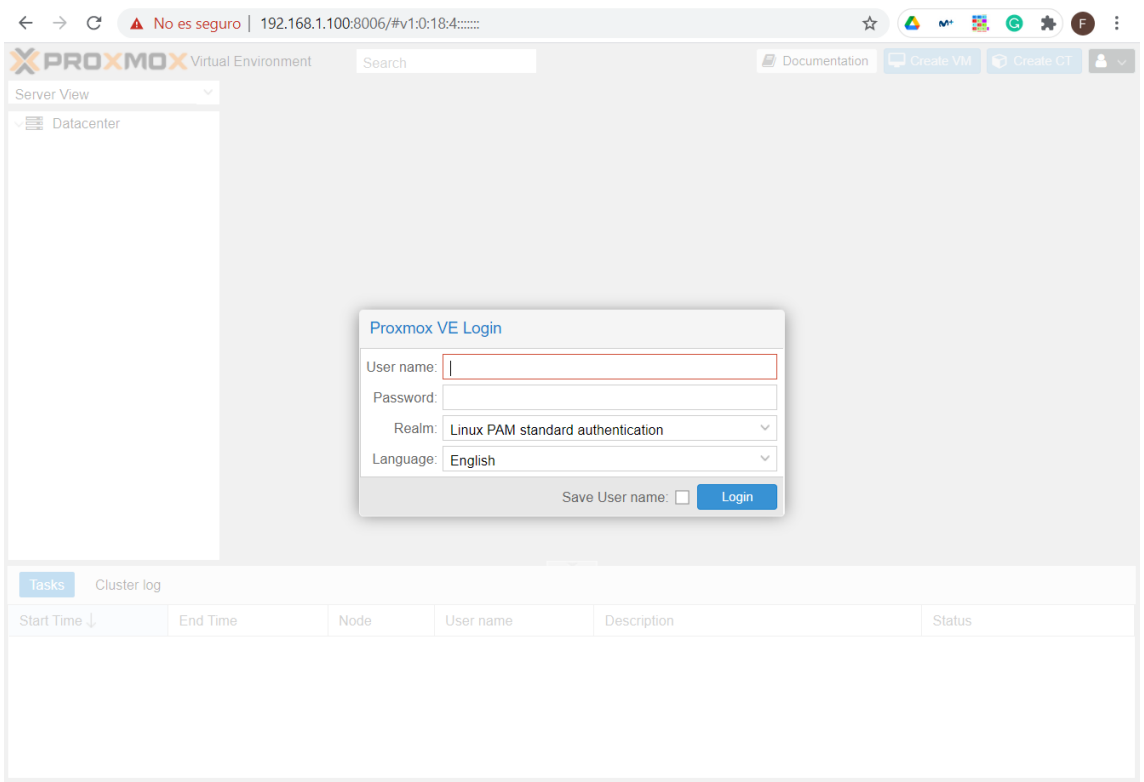

## **Introducimos nuestro usuario y contraseña:**

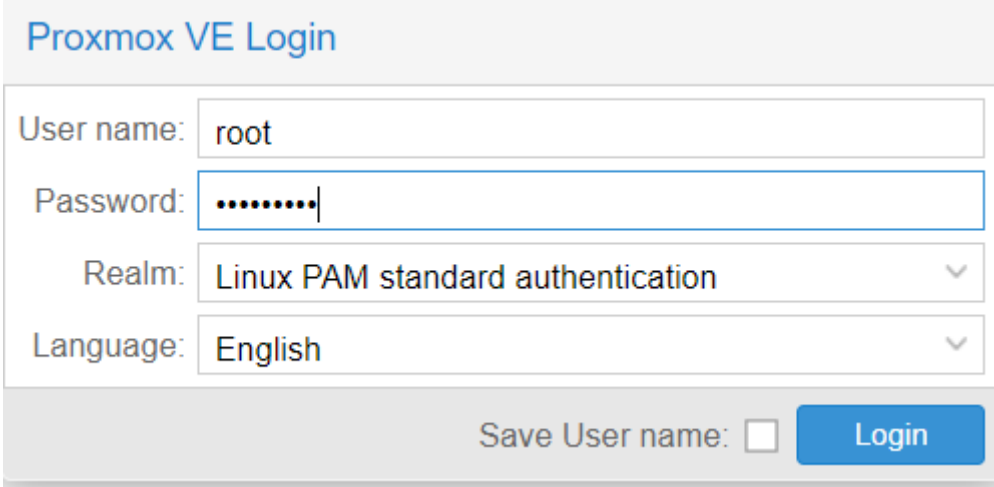

### **Y vemos que podemos administrar de manera remota proxmox:**

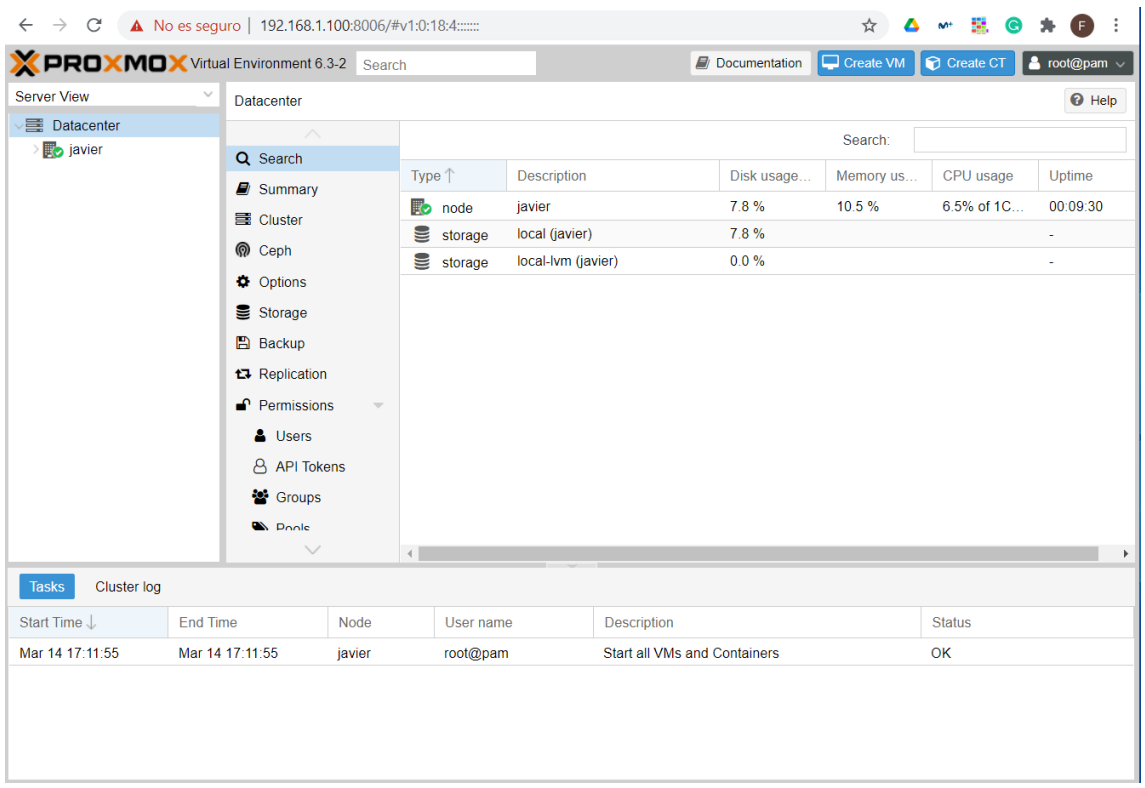